# How To Register and Bid on an Online Auction

#### **1** First go to *jantziauctions.com* and click on Upcoming sales

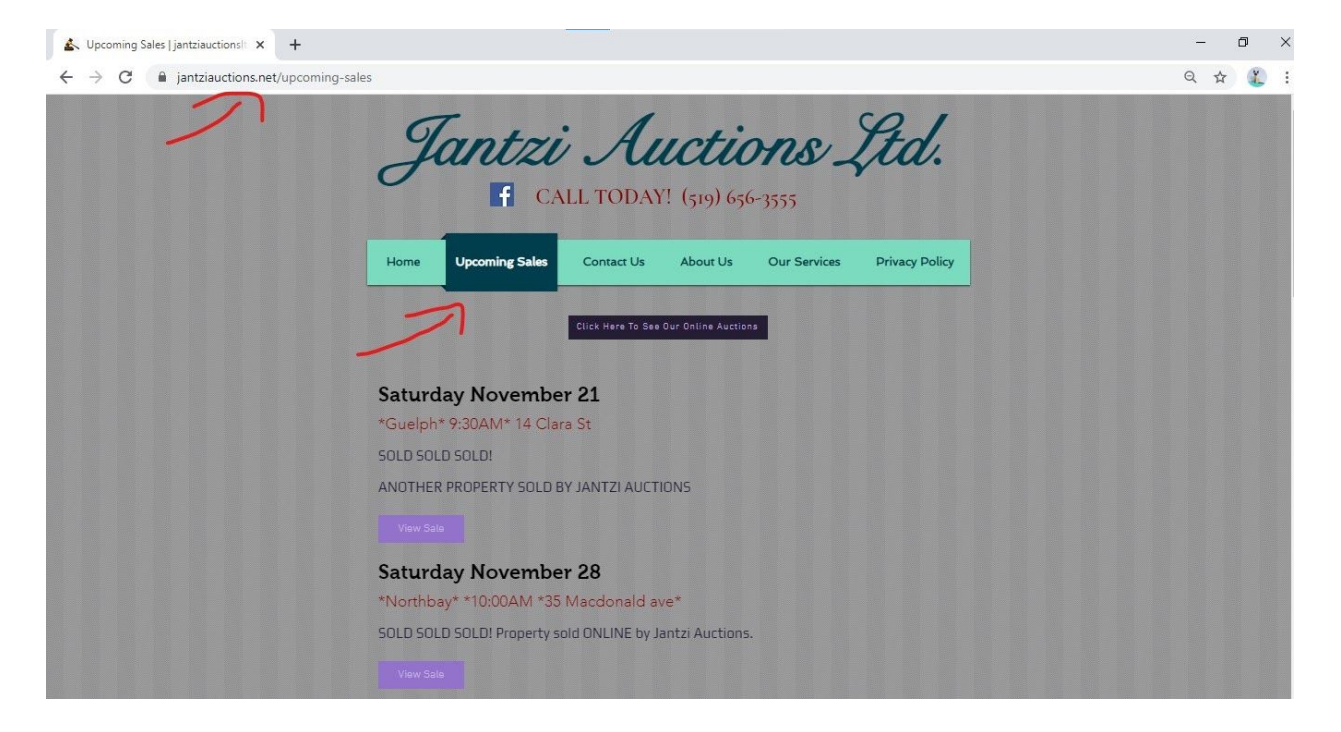

**2** Next scroll down to the sale you would like to register/bid on and select the sale using the View Sale button.

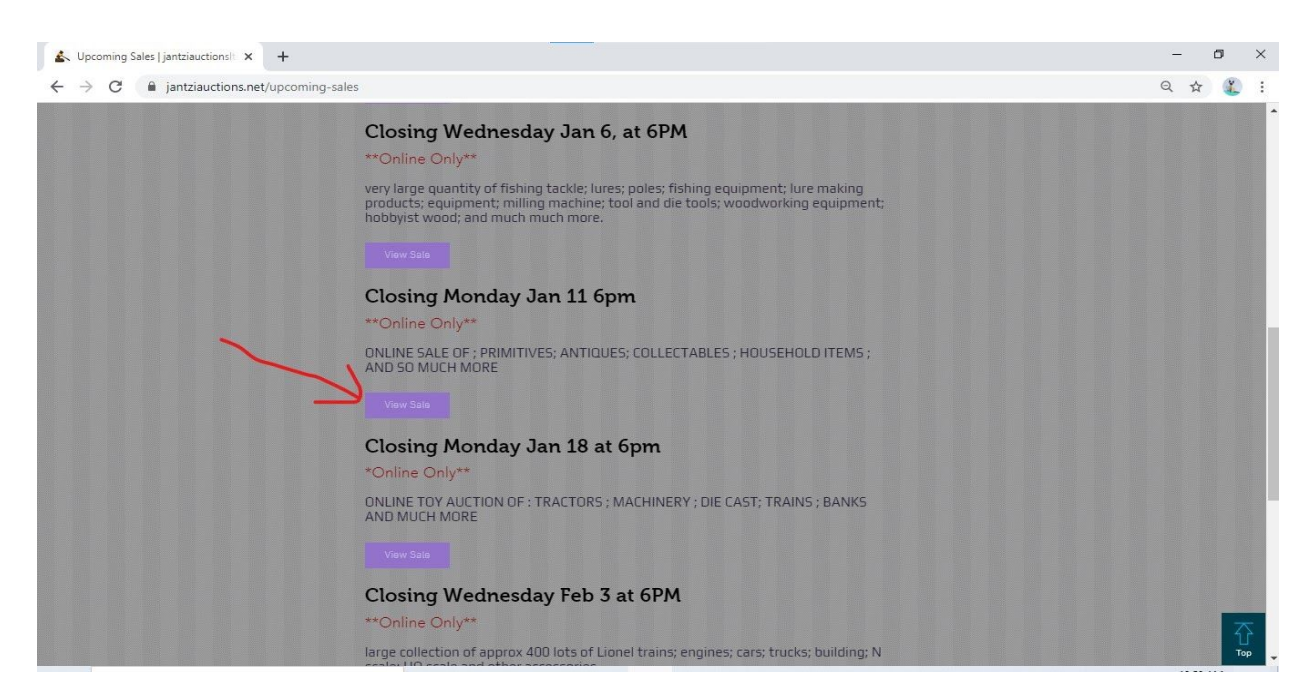

**3** After that click the link in the description of the sale to get you to our online auction site. Or click [Here](https://jantziauctions.hibid.com/) to go straight to our Hibid site.

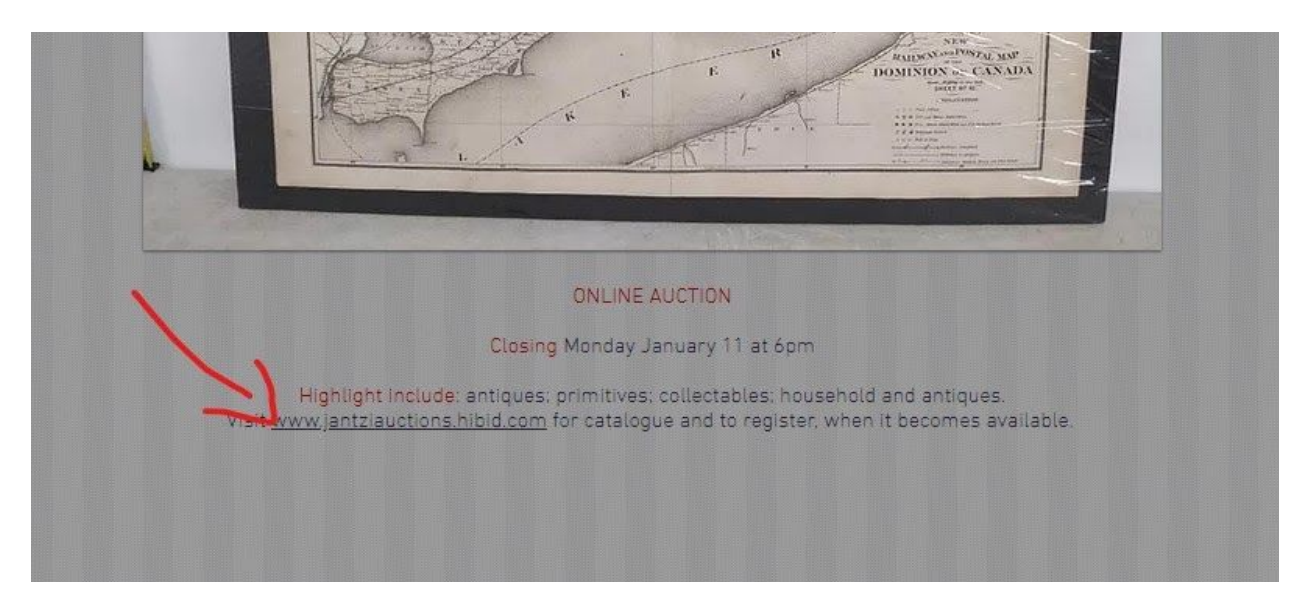

**4** Next scroll down and find the sale you are looking for.

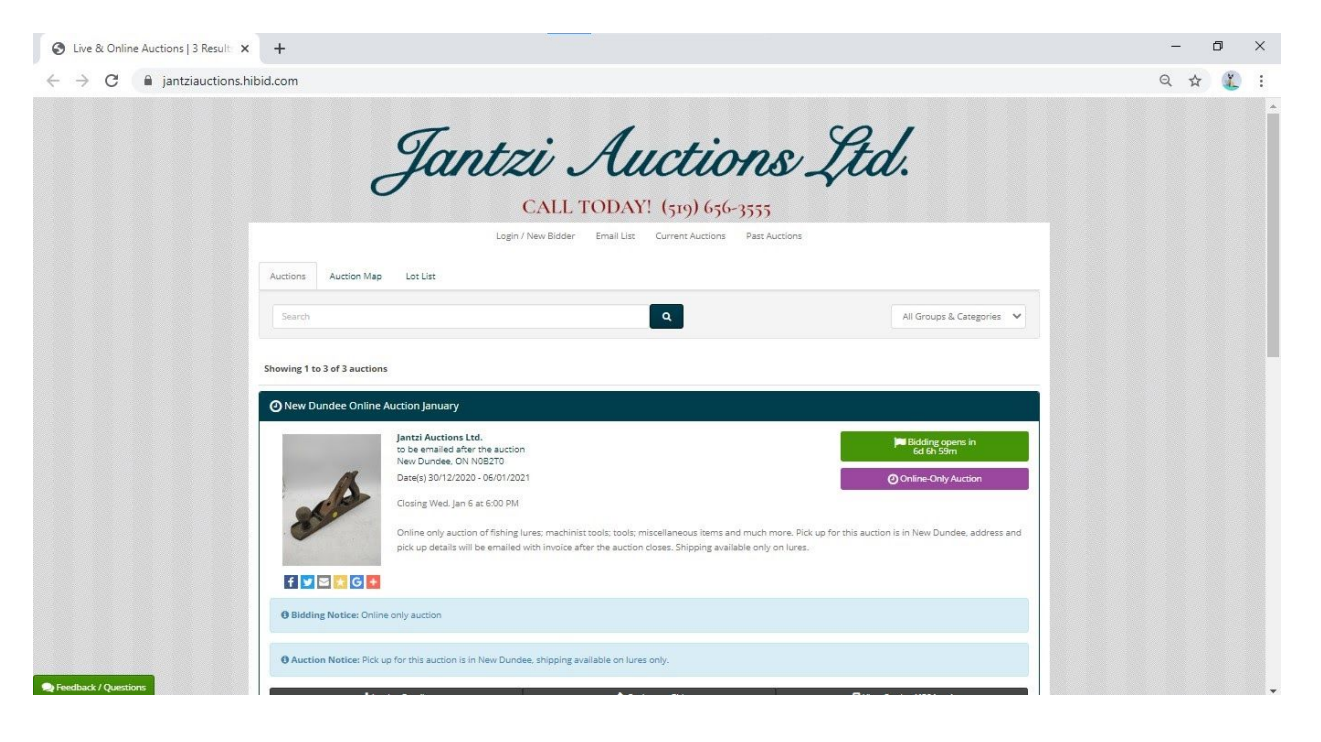

### **5** After that click on the View Catalog button on the sale you are looking for

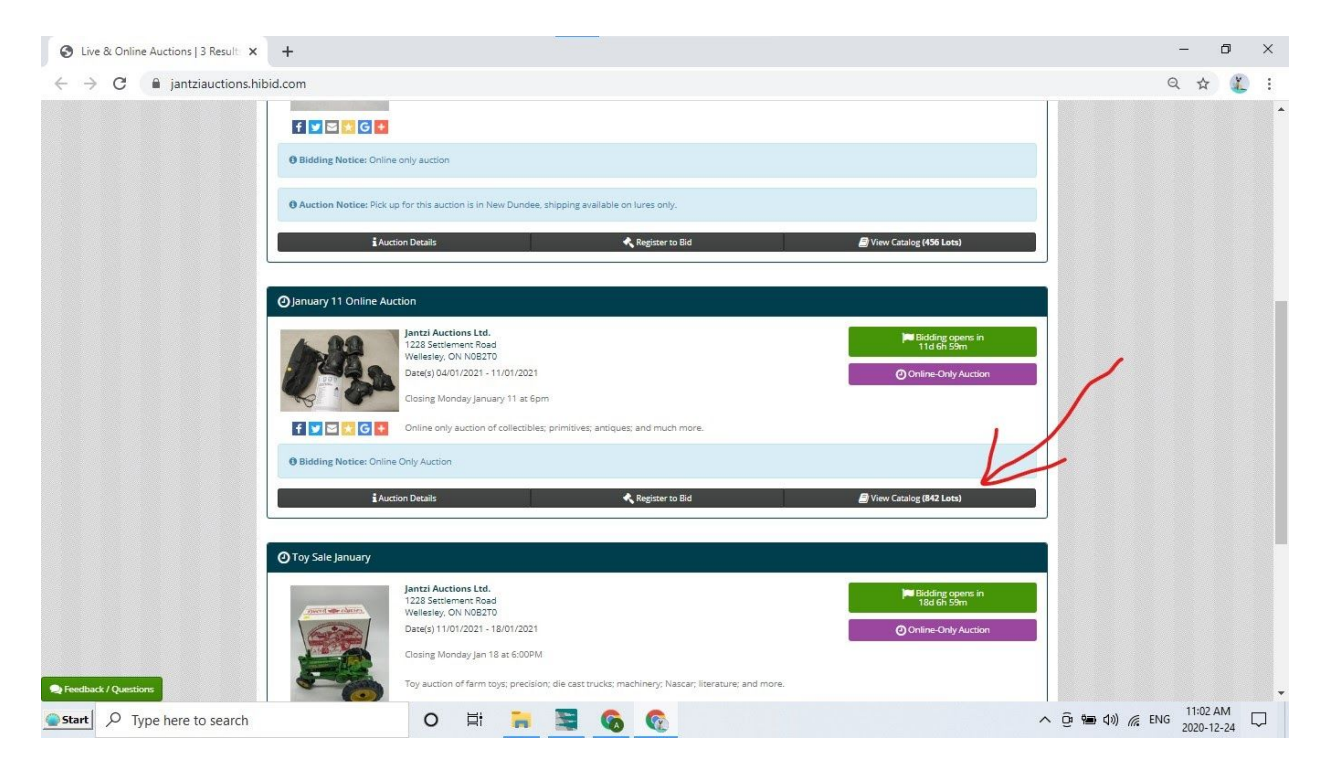

## 6 Next click on New Bidder

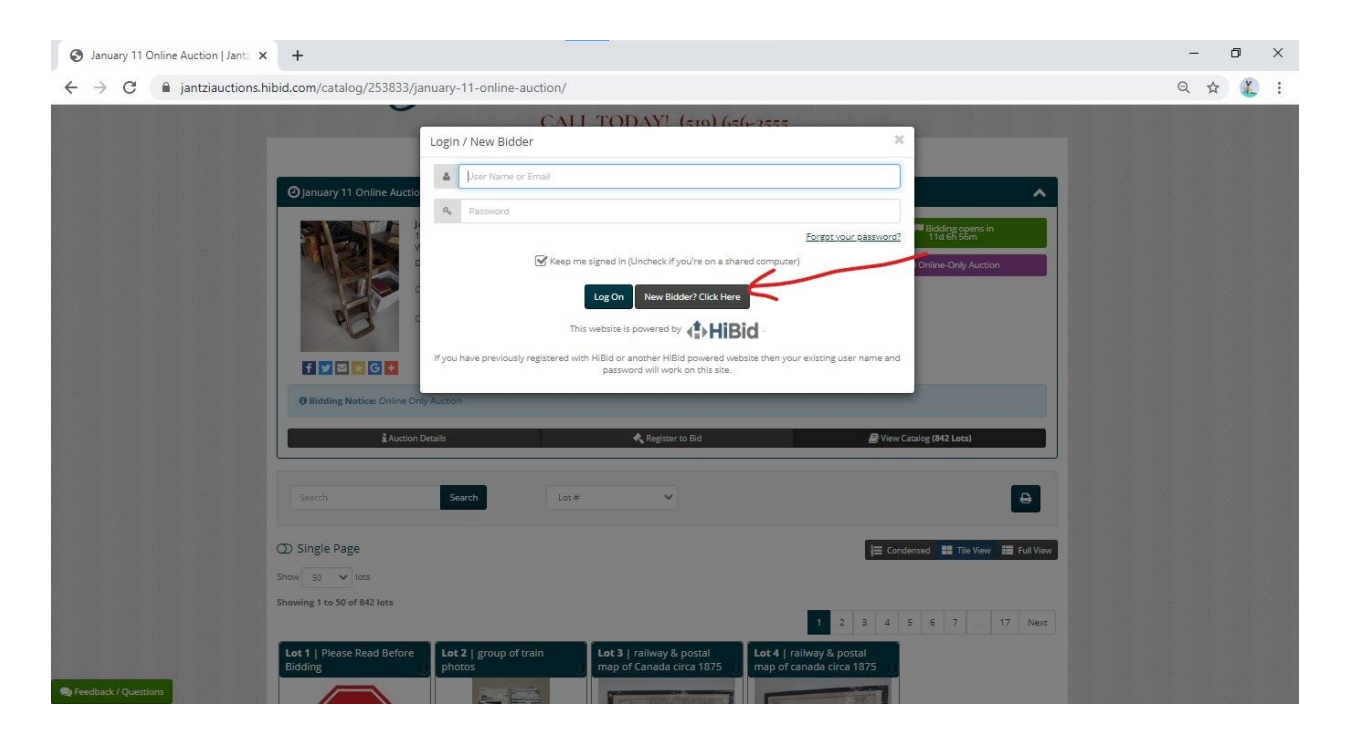

**7** After that you enter your email address. (Use an email that you frequently use as this is the only way to receive your invoice.)

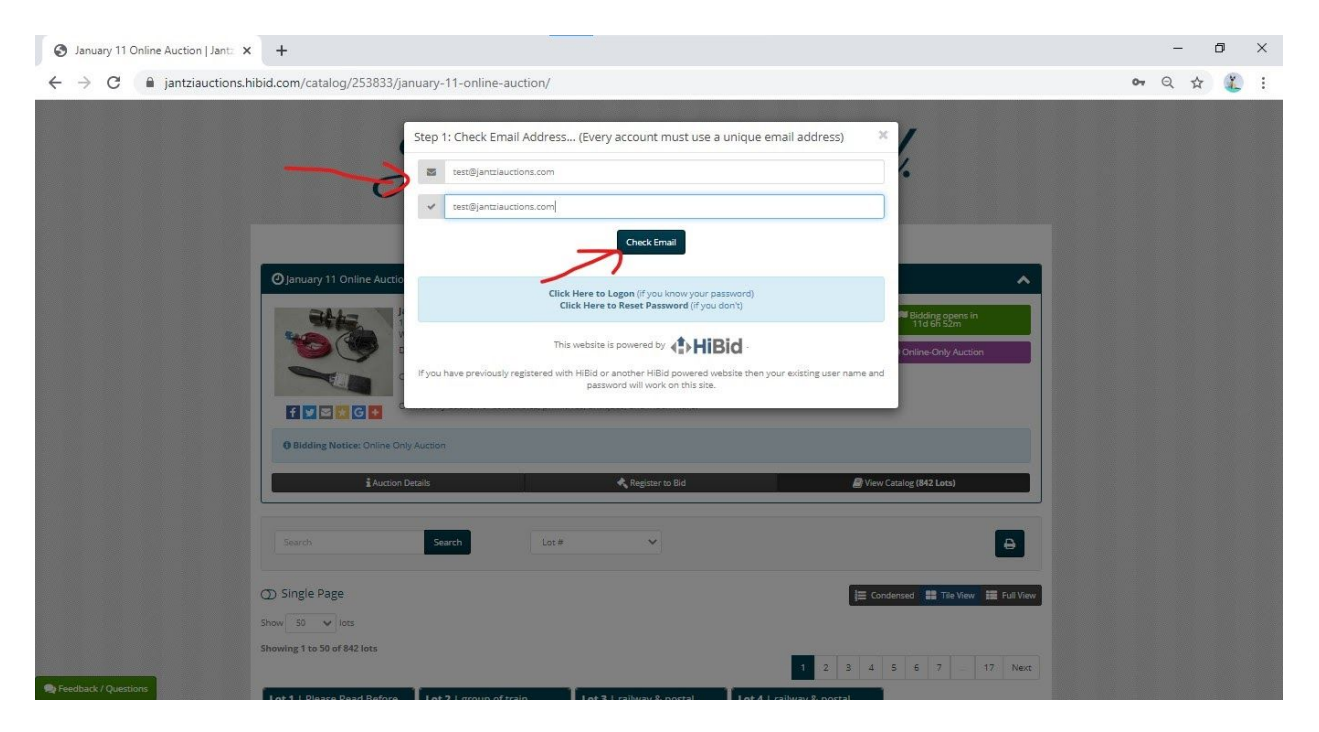

**8** Next fill out all the required information, and click Create New Account.

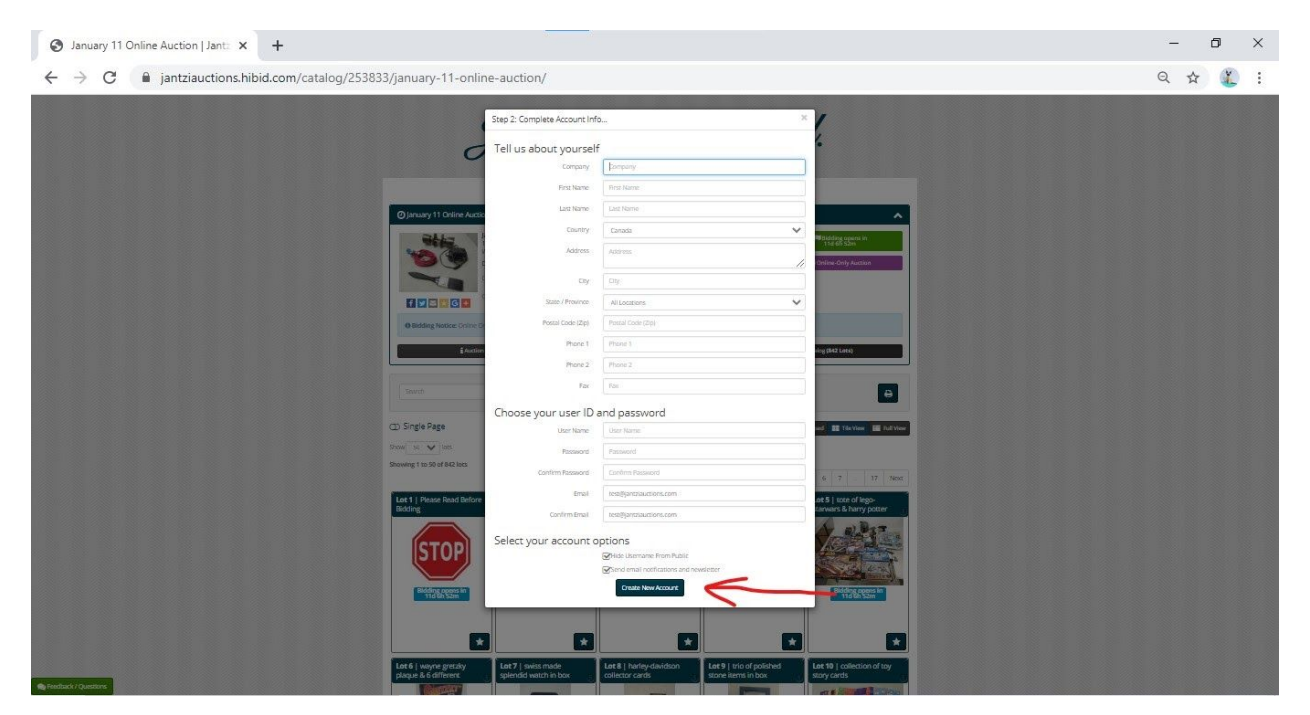

Jantzi Auctions

[www.jantziauctions.com](http://www.jantziauctions.com/)

## **9** After that click Ok

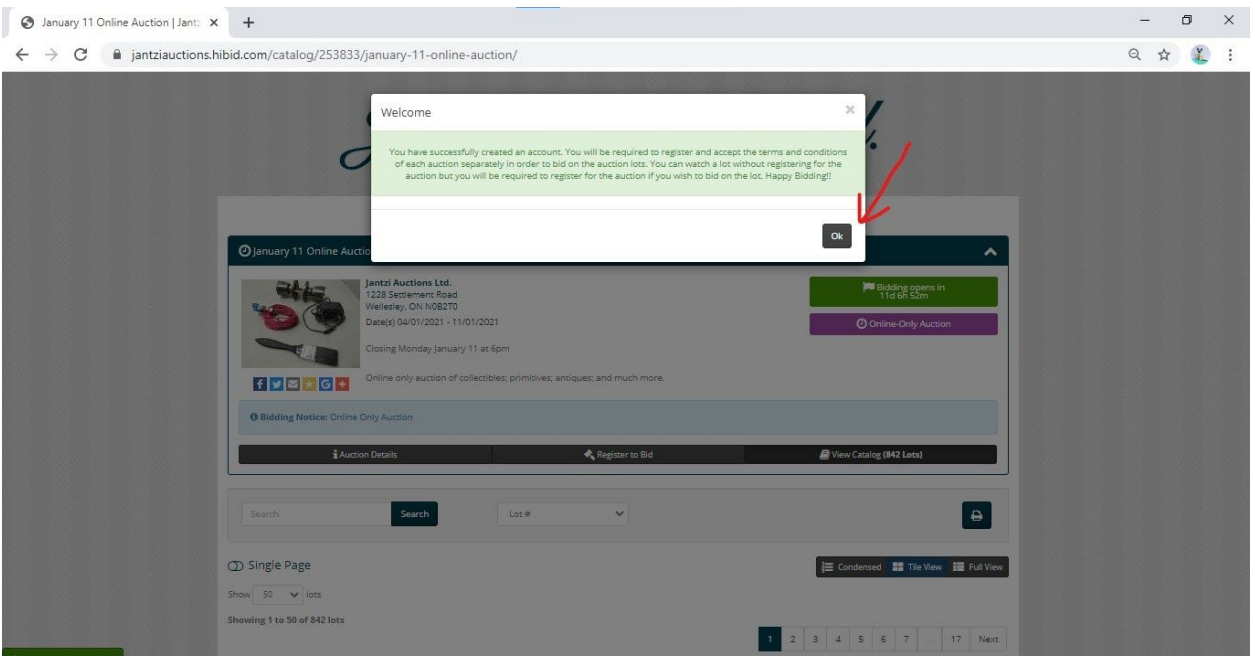

**10** Next Click on Register to Bid, then click on Add a Payment Method

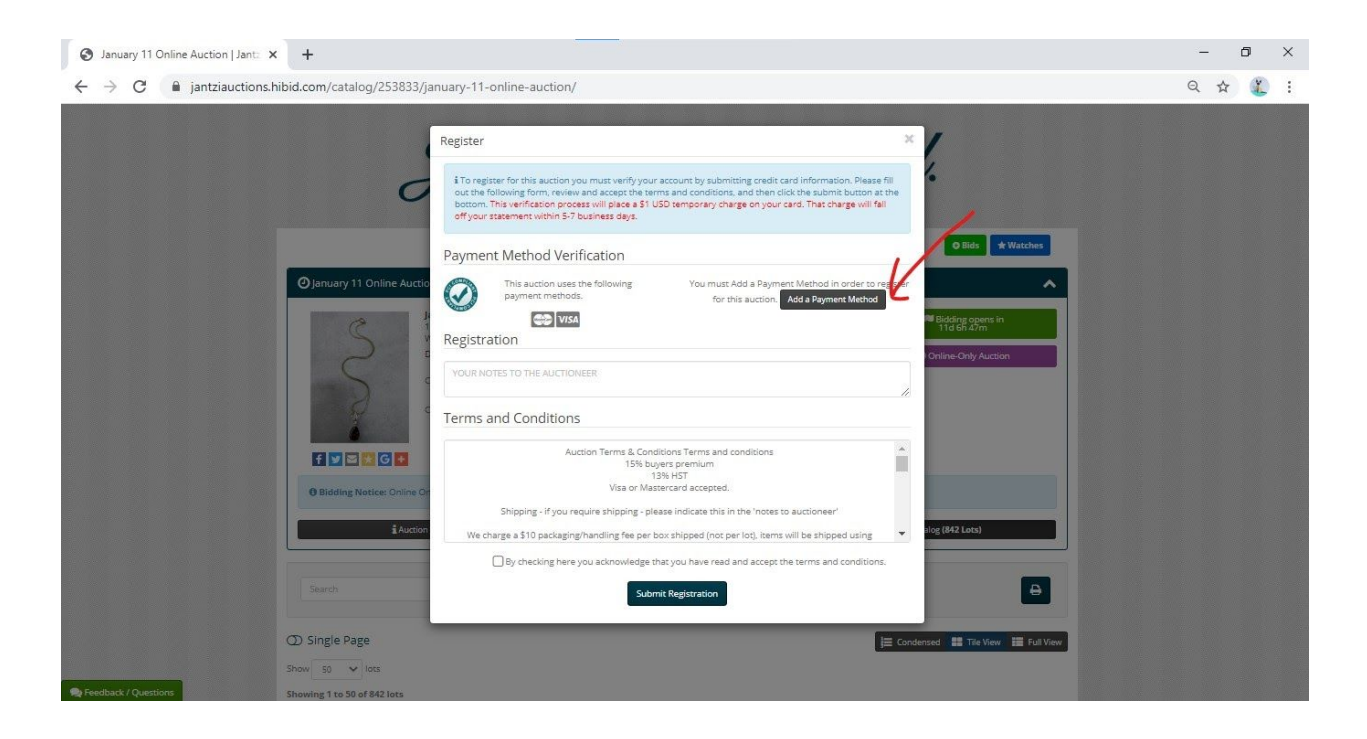

**11** After that fill out the credit card information and add a credit card then click on Save and Return to Registration.

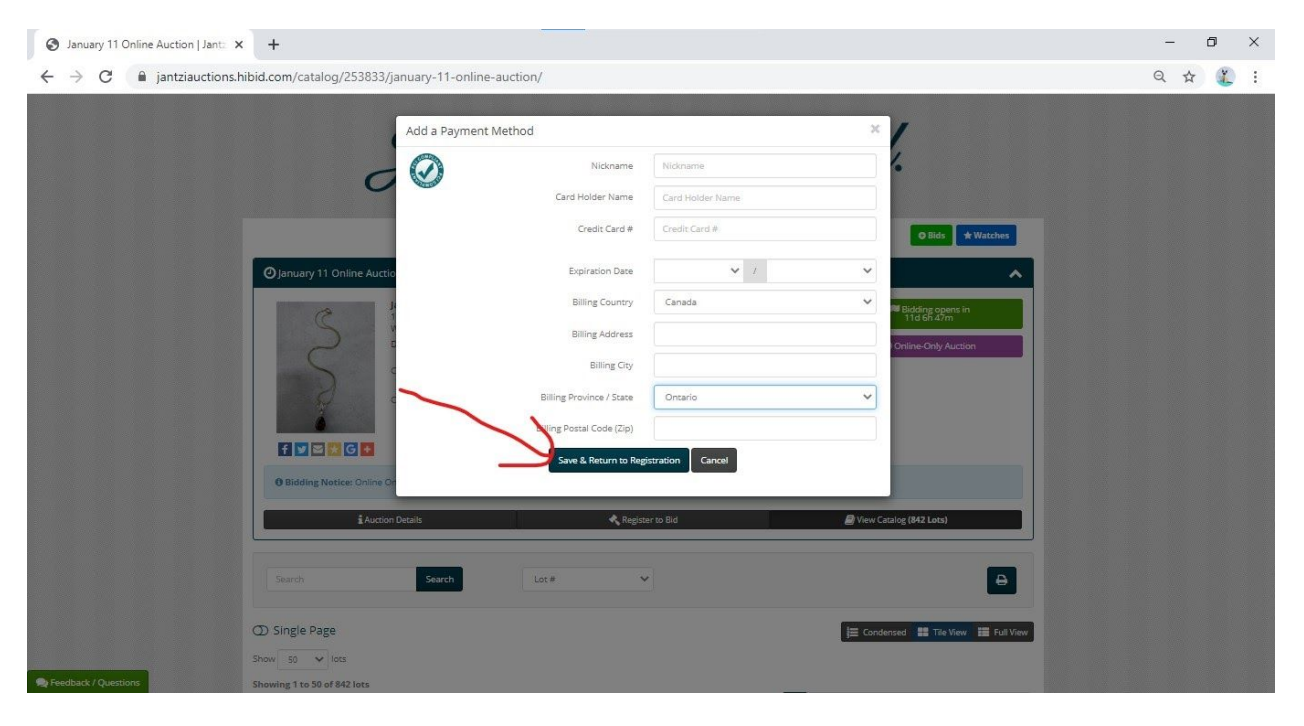

**12** Next add any necessary notes to Jantzi Auctions such as Shipping, whether you want to pay cash or anything you need us to know. Next read and understand all the terms and conditions, then click the box to agree to them. After that click on Submit Registration

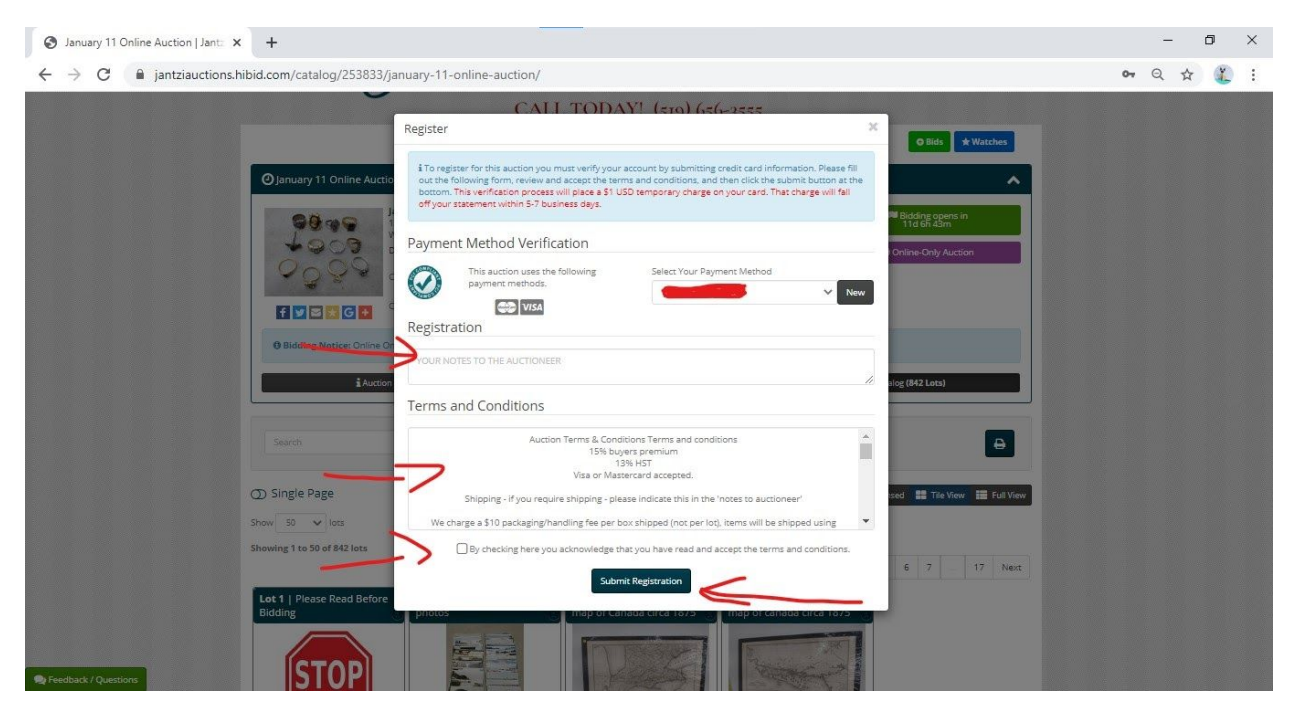

**13** Next read the registration note and click ok. You are now registered for the auction and can bid on any lot in the auction.

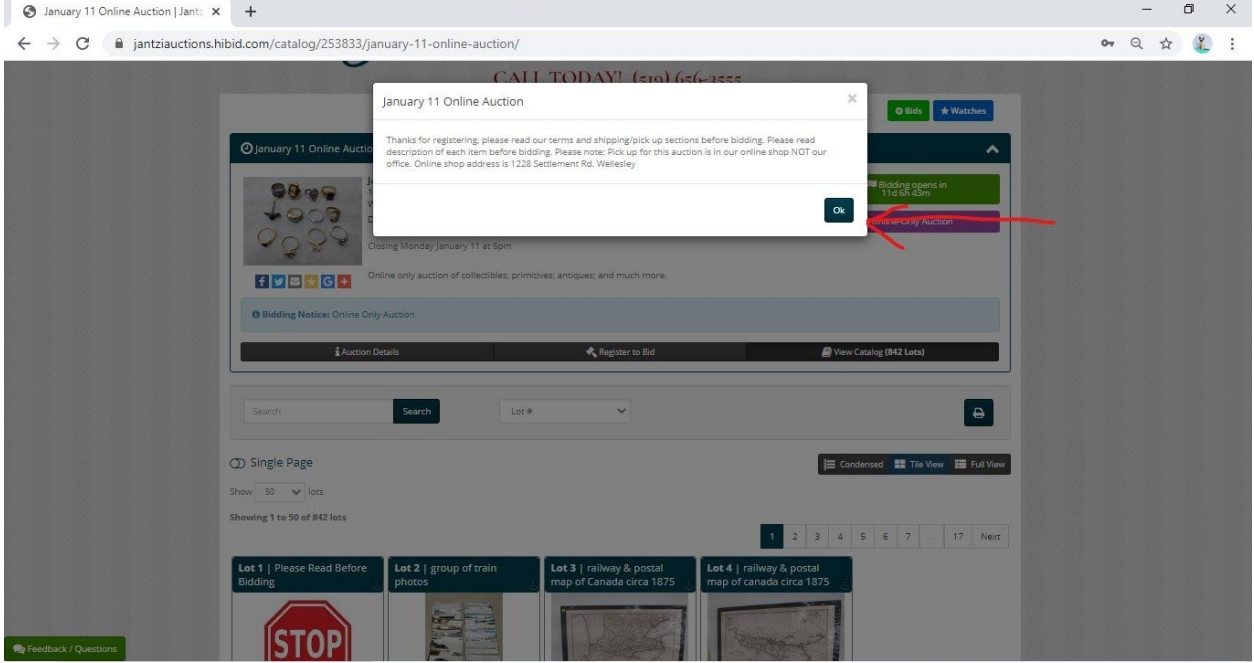

**14** Next find a lot you would like to bid on. Then click the Bid Button.

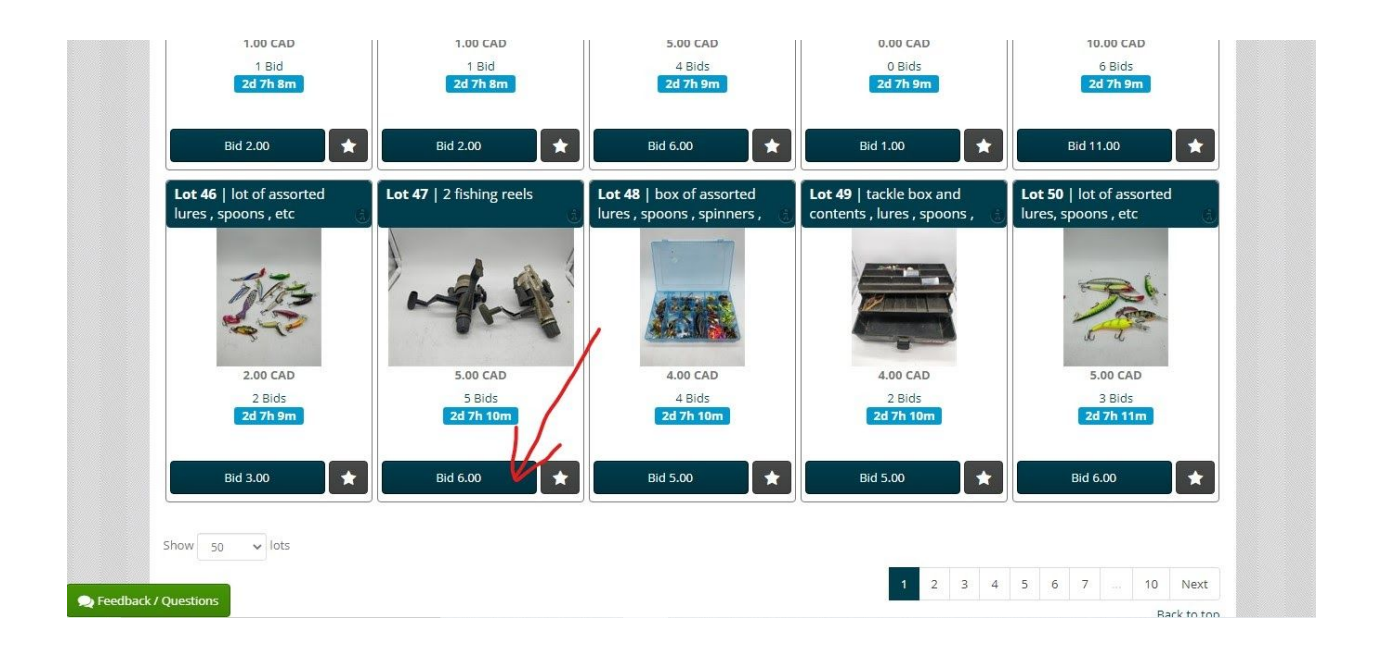

#### **15** After that click Confirm bid or refer to the next step to add a max bid.

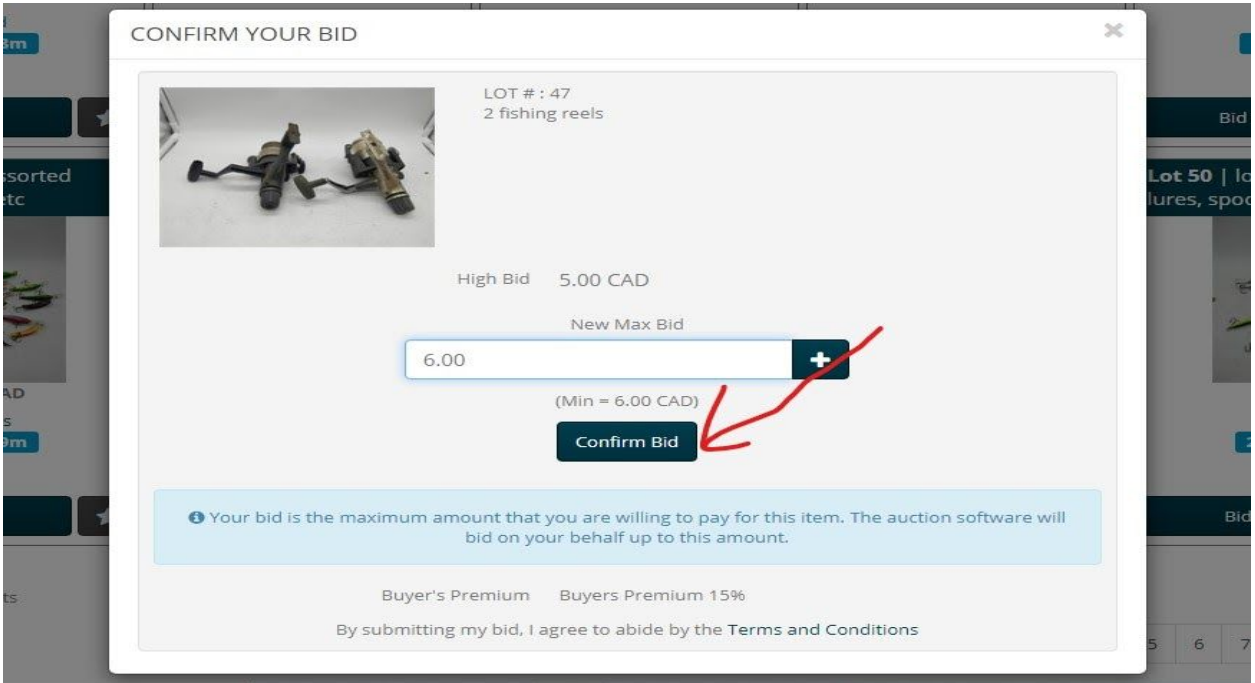

**16** To add a max bid click on the number and type in the number you would like to bid. The program will bid on your behalf till the number you put in has been reached. For example I put \$10 max bid on the lot that is at \$4 the program will bid up to \$10 then if someone bids \$11 I will no longer be in a winning position. If no one else bids on the item I would win the lot for \$5.

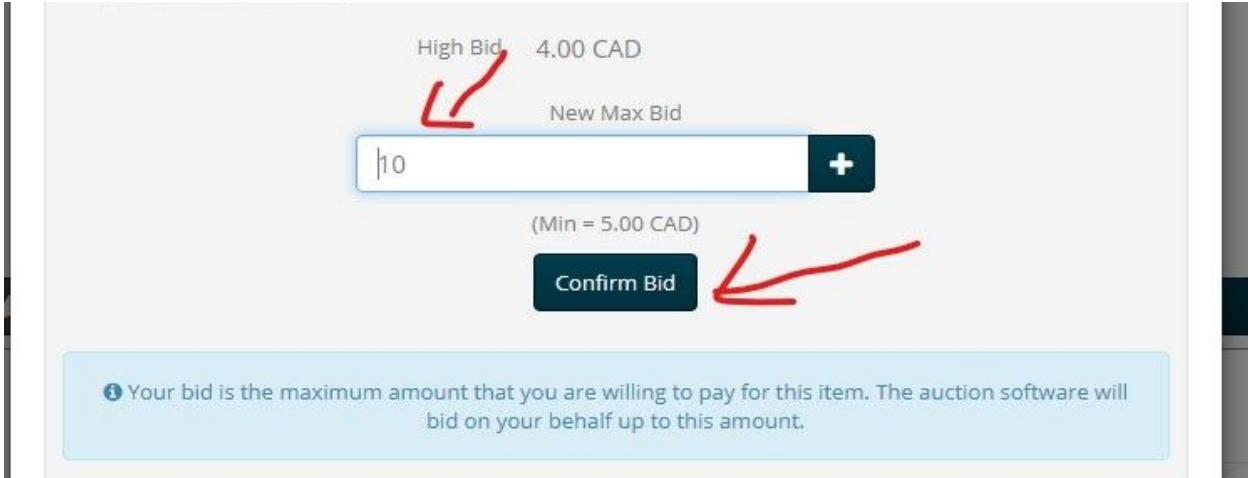

**17** A won lot is highlighted in Green and says Winning whereas an outbid lot is Highlighted in Red and says Outbid. If outbid you will need to bid again in order to be pushed into a winning position.

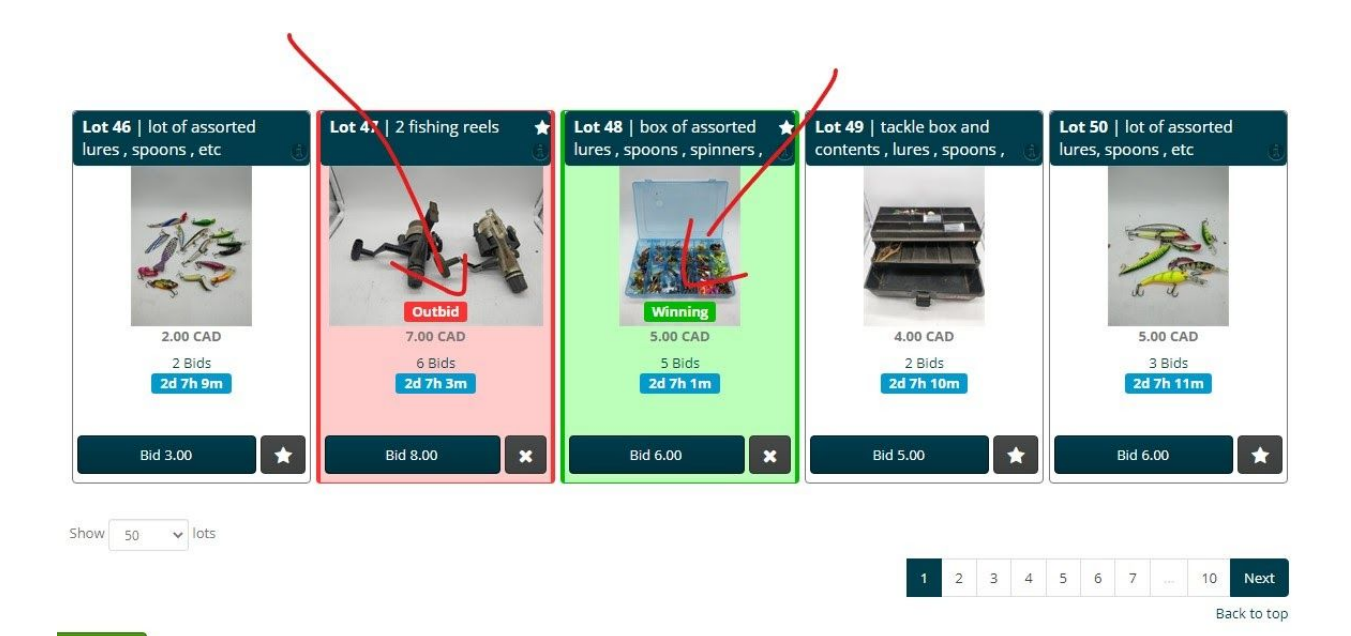

Any other questions please email jantziauctions@gmail.com